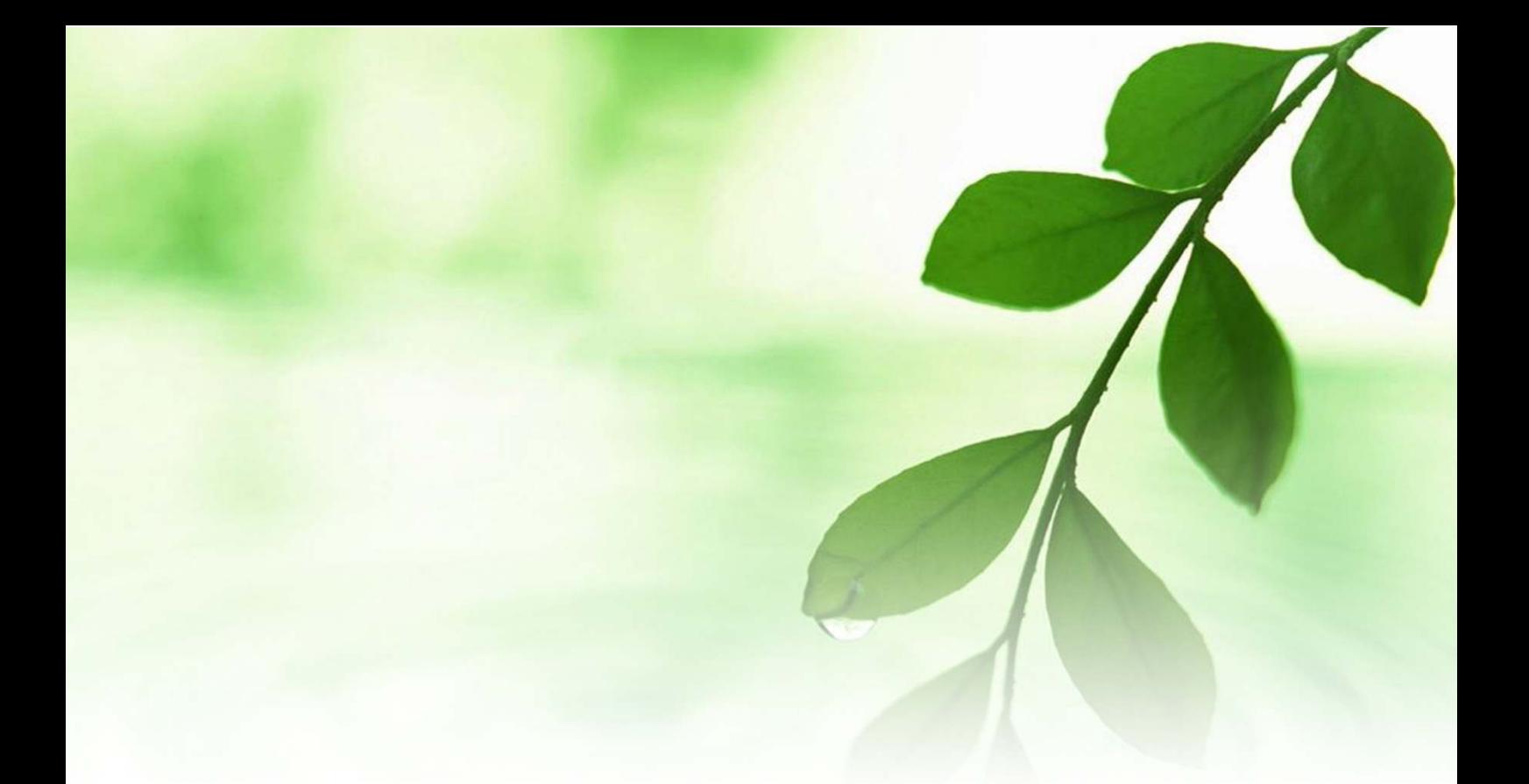

# アフィリエイト入門講座 アメブロ開設マニュアル

## 【naruto】

■著作権について

本冊子と表記は、著作権法で保護されている著作物です。 本冊子の著作権は、発行者にあります。 本冊子の使用に関しましては、以下の点にご注意ください。

■使用許諾契約書

本契約は、本冊子を入手した個人・法人(以下、甲と称す)と発行者(以下、 乙と称す)との間で合意した契約です。本冊子を甲が受け取り開封するこ とにより、甲はこの契約に同意したことになります。

第1条本契約の目的:

乙が著作権を有する本冊子に含まれる情報を、本契約に基づき甲が非独 占的に使用する権利を承諾するものです。

第2条禁止事項:

本冊子に含まれる情報は、著作権法によって保護されています。甲は本 冊子から得た情報を、乙の書面による事前許可を得ずして出版・講演活 動および電子メディアによる配信等により一般公開することを禁じます。 特に当ファイルを 第三者に渡すことは厳しく禁じます。甲は、自らの事 業、所属する会社および関連組織においてのみ本冊子に含まれる情報を 使用できるものとします。

第3条損害賠償:

甲が本契約の第2条に違反し、乙に損害が生じた場合、甲は乙に対し、 違約金が発生する場合がございますのでご注意ください。

第4条契約の解除:

甲が本契約に違反したと乙が判断した場合には、乙は使用許諾契約書を 解除することができるものとします。

第5条 青任の範囲:

本冊子の情報の使用の一切の責任は甲にあり、この情報を使って損害が 生じたとしても一切の責任を負いません。

『アメブロ開設マニュアル』

■無料ブログ「アメーバブログ」(通称:アメブロ) の開設

ここでは、無料ブログの中でも最近利用者数を飛躍的に伸ばしている「ア メーバブログ」(通称:アメブロ)の開設方法について説明します。

「アメーバブログ」は、株式会社サイバーエージェントが提供している 無料レンタルブログサービスです。

一般の方はもちろんの事、アフィリエイターも数多く利用していますが、 最近は芸能人ブログで有名になりましたよね。 芸能人ブログの約 8 割から 9 割がアメブロだとも言われています。

アメブロの特長を挙げると、次の通りになります。

【アメブロの特長】

- ・会員数が半端でない。(1000 万人以上とも言われています。)
- ・芸能人ブログが多いので、コメントなどで SEO を兼ねて リンクを貼りやすい。
- ·読者登録やペタ機能、アメーバなう等といった、 ファンを増やす機能及びコミュニケーション機能が 充実している。
- ・ブログへのアクセスを集めやすいブログ構造である。
- ・記事作成にあたっての操作・編集が簡単である。

逆に、アメブロのデメリットとしては、「Google アドセンス」の利用が NG の他、アダルト利用も禁止といったことが挙げられます。 従って、「Google アドセンス」用ブログやアダルトブログの運営を考え られている方は、他のブログサービスを利用する必要があります。

「アメブロ」の開設は誰にでも簡単に出来ます。

アフィリエイトをスタートする上で、無料ブログの開設・運営は基礎中 の基礎の部分になりますが、決して難しくありませんので、是非チャレ ンジしてみてください。

#### 【アメブロを開設する方法】

- 1.「Ameba」のサイトにアクセスします。
	- ⇒ http://ameblo.jp/
- 2. 下の様な画面が開きますので、画面上の<mark>「メールアドレス」欄(</mark>①) に登録するメールアドレスを入力し、「メールを送信して会員登録」 (②)ボタンをクリックします。

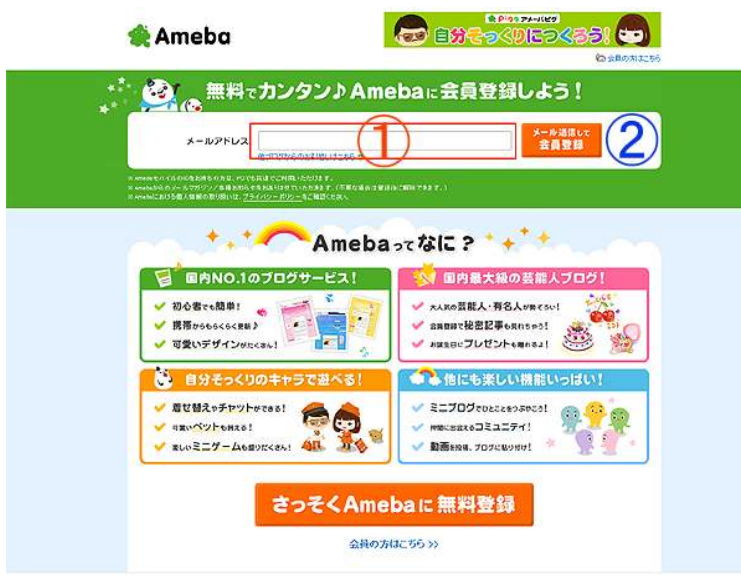

3. 2で<mark>「メールを送信して会員登録」をクリックすると、以下の画面</mark> が表示されます。

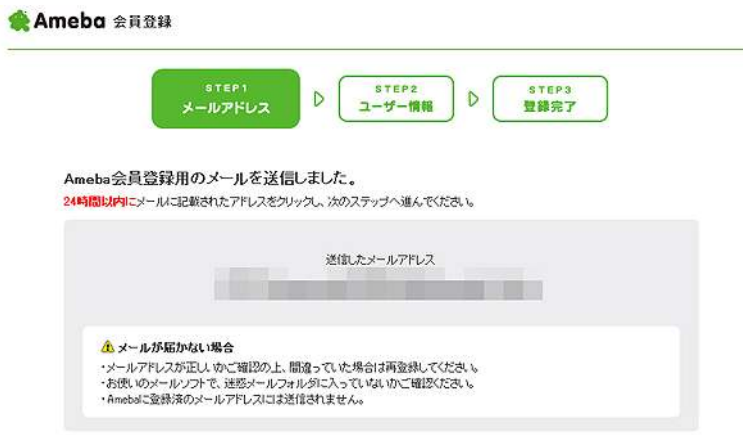

 折り返し会員登録用のメールが送られてきますので、 メールを確認 の上、下記の赤枠で囲っている URL をクリックします。

このメールは、入力いただいたメールアドレス宛に自動的にお送りしています。

下記のURLをクリックして【Ameba会員登録】を完了してください。

(このURLは24時間を超えると使用できません。)

※URLをクリックしても、画面が正しく表示されないときは、 このURLをコピーしプラウザのアドレス入力欄に貼り付けてください。

※携帯からの会員登録はこちらからお願いいたします。 http://mameba.jp/m/register.do?cald=c10

4.本登録の画面が表示されますので、必要事項を入力の上、<mark>「確認する」</mark> をクリックします。

**Ameba 会員登錄** 

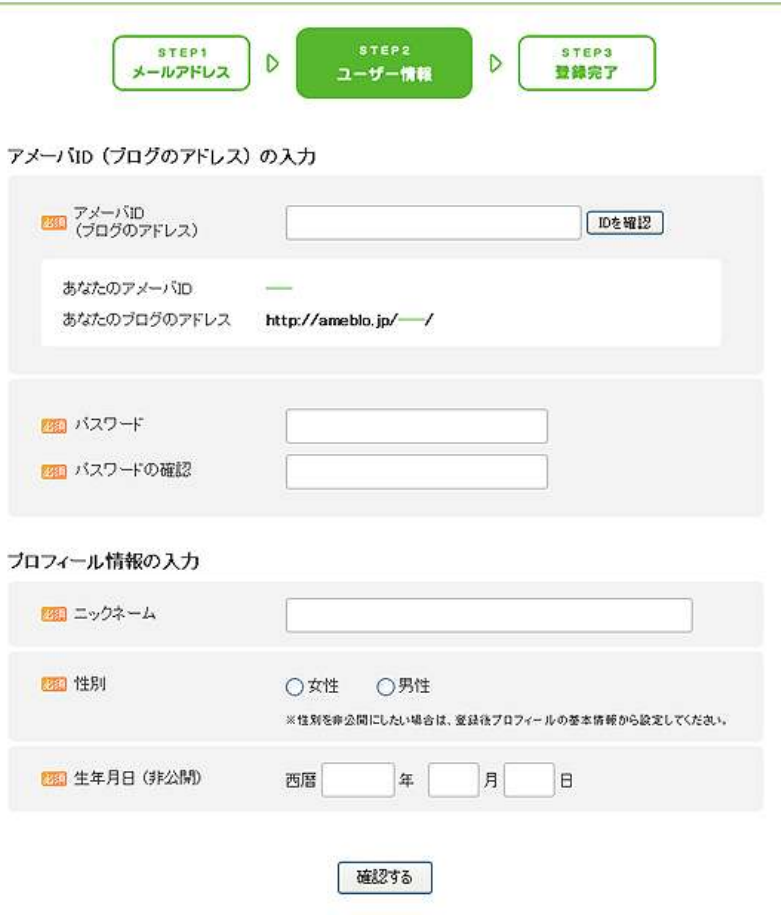

5. 入力内容を確認し、間違いがなければ画面下の画像認証(数字)を 入力して、<mark>「規約に同意して登録」</mark>をクリックします。

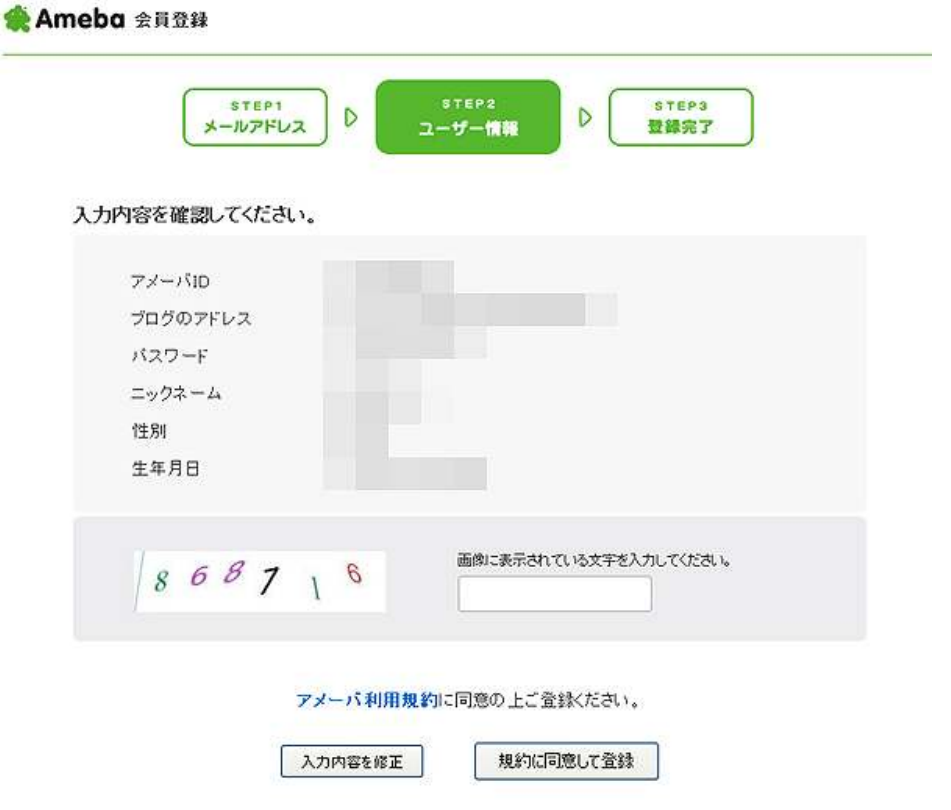

6. 下の画面が表示されれば、登録が完了です。ここで<mark>「マイページ」</mark> をクリックします。

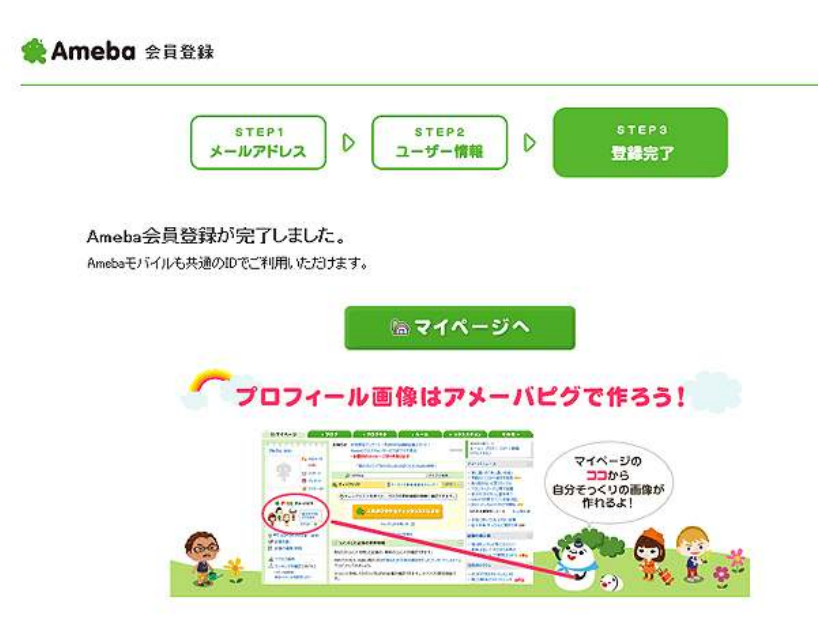

7.「Ameba」のメイン画面が表示されましたね。 ここでブログの記事の書き込みやブログの各種設定、自分のプロフ ィールの設定、「アメーバなう」「アメーバぐるっぽ」などの書き込 み及び設定を行います。

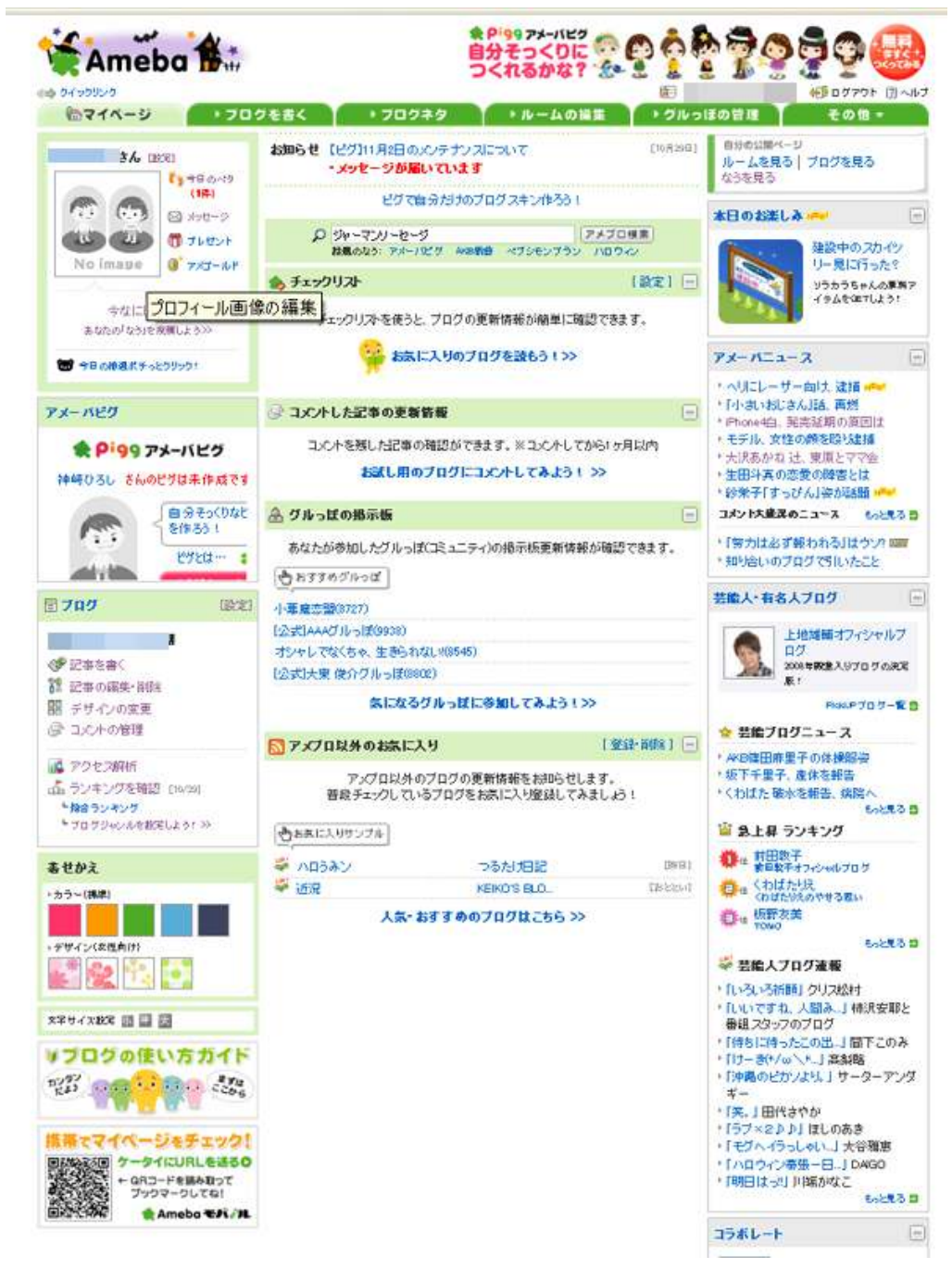

8.まずは「ブログのテンプレート設定」を行います。 「Ameba」メイン画面の左下にある<mark>「ブログ」</mark>の項目内の 「デザインの変更」をクリックします。

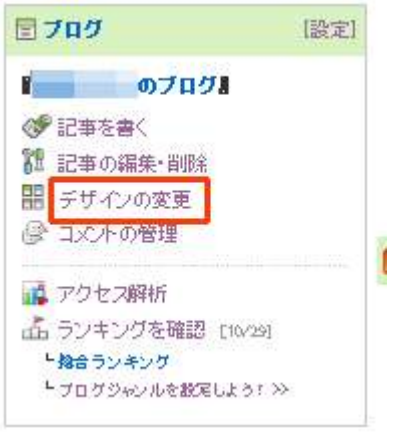

9. クリックすると、テンプレートの設定画面が表示されます。

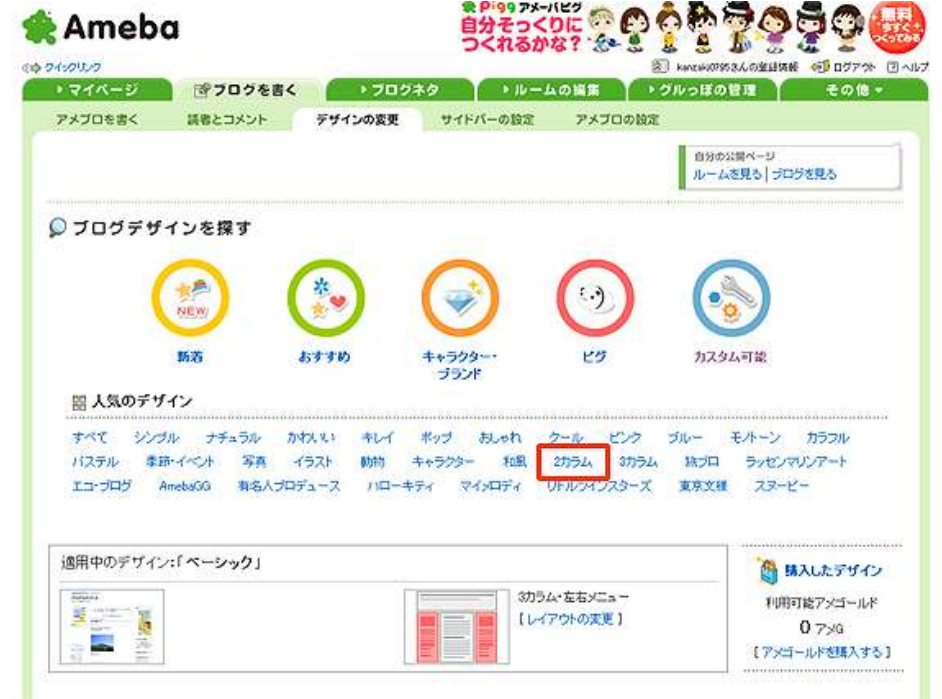

今回はアフィリエイト用という事で、例として<mark>「2 カラム右サイド</mark> パー仕様」のテンプレートを選択します。 上の画面の赤枠で囲んだ<mark>「2 カラム」</mark>をクリックします。

10. テンプレート一覧が表示されます。 好きなのを選んで頂いても構わないのですが、今回はあくまで アフィリエイト用という事なので、シンプルなカスタマイズ可能 な<mark>「【カスタム可能】ベーシック」</mark>を選ぶ事にします。 赤枠で囲っている<mark>テンプレート縮小画面</mark>をクリックします。

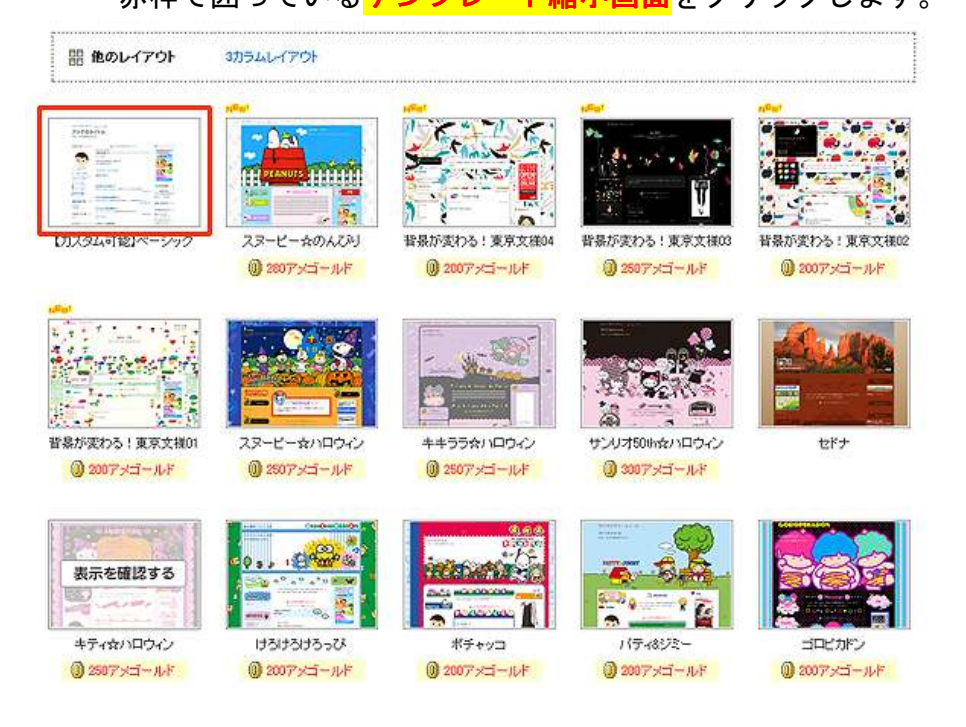

11.クリックすると、下の画面が表示されます。

![](_page_8_Picture_4.jpeg)

- – 8 Copyright (C) naruto aiba Rights Reserved.

『アメブロ開設マニュアル』

 画面上にはブログレイアウトの変更画面が、画面下にはテンプレ ートの確認画面が表示されます。

今回は<mark>「2 カラム右サイドバー仕様」</mark>という事なので、赤枠で 囲った<mark>「2カラム 右メニュー」</mark>にチェックを入れ、黄色枠の 「適用する」をクリックします。

12. 以下の画面が表示されますと、設定が完了です。 ブログデザイン適用完了

![](_page_9_Picture_4.jpeg)

確認の為に、<mark>「自分のブログを確認する」</mark>をクリックします。 すると・・・・・どうでしょう?

![](_page_10_Picture_1.jpeg)

きちんと設定されましたね。

これで、ブログテンプレートの設定は完了になります。

13. 続いて、自分のプロフィールを編集してみましょう。 画面一番左上の「マイページ」をクリックします。

![](_page_10_Figure_5.jpeg)

14. 7の画面が表示されましたね。

![](_page_11_Picture_2.jpeg)

この画面の左上にある 「〇〇 (自分の名前)」さんの横にある 「設定」をクリックします。

15.プロフィール入力画面が表示されますので、各項目を入力 します。入力が終わりましたら。<mark>「保存」</mark>をクリックします。

![](_page_12_Picture_36.jpeg)

プロフィール欄は出来るだけ詳しく記入しましょう。 プロフィールが充実していますと、それだけあなたの事を 知って貰える確率が高くなり、その結果アクセスアップにも 繋がります。

以上で、「アメブロ」の開設は完了です。

この後は、実際にブログ記事の作成に入りますが、ブログ記事の作成方 法につきましては、別冊のマニュアルでご説明致します。

お疲れ様でした。

## ■終わりに

いかがでしたか?

是非あなたのビジネスにも有効活用してください^^

このレポートがあなたのお役に立てたら幸いです

最後までお付き合いいただきまして、ありがとうございま した。

## メインブログ

## 本業を超える情報商材アフィリエイトブログ

http://momo5577.xsrv.jp/wordp/

メルマガ

ネットで稼ぐ!インターネットビジネス情報

http://www.neo2-server-3.com/~user149/neo/usrctrl.php?pg=g5ck

ご意⾒ご質問などございましたら、

お気軽に相葉までお知らせください。

naruto.aiba555@gmail.com

### 最後までご精読ありがとうございました。